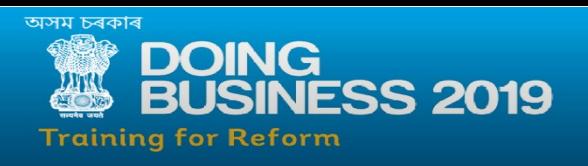

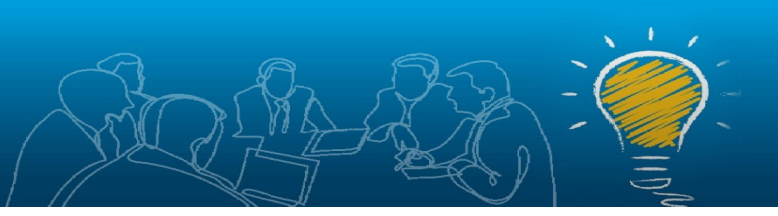

### STEP 1: Log on to [https://eodb.assam.gov.in](https://eodb.assam.gov.in/)

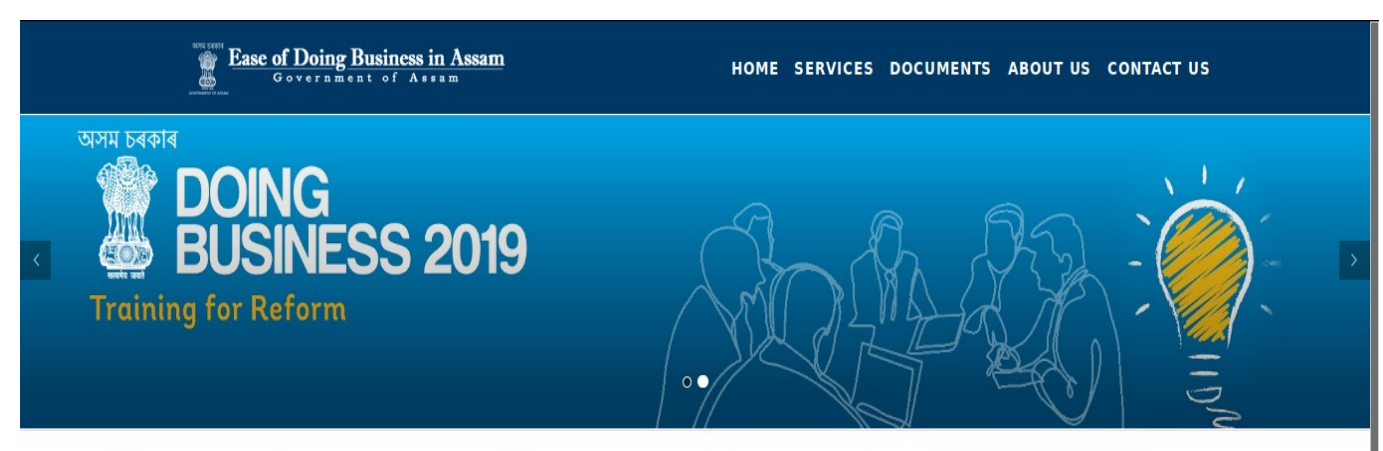

Ease of Doing Business in Assam aims to create a platform for providing best support towards the prospective and existing business community in the state and drives forward the state's vision of prosperity for all - by employing technology, innovation, inclusivity and sustainability as key factors for development. It provides objective measures of business regulations.

Ease of Doing Business in Assam encourages economies to compete towards more efficient regulation; it looks at domestic small and medium-size companies and measures the regulations applying to them through their life cycle. Government of Assam is there to guide and help you set up your Industry in the State of Assam.

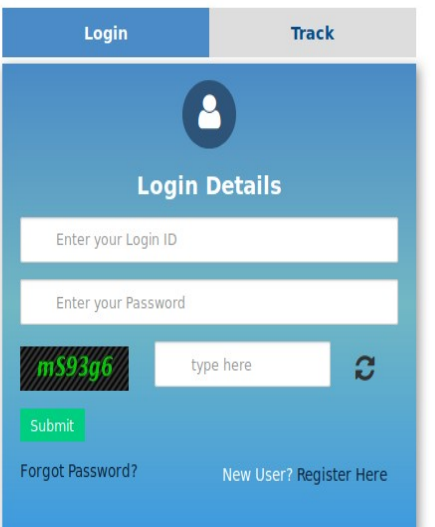

## STEP 2:

- For Existing Registered Users : User can proceed with existing Login Id & password.
- For a new User: Registration of the user is needed and the process for a new user registration is elaborated in the next few steps below.

STEP 3: Click "Register Here" to register for a new User.

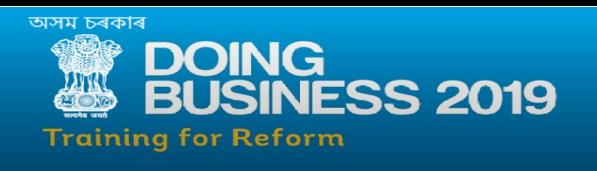

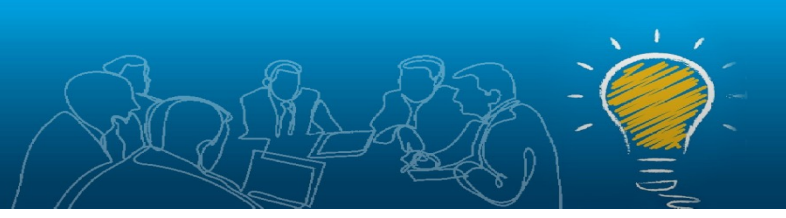

STEP 4: Fill in the details and proceed with "Validate".

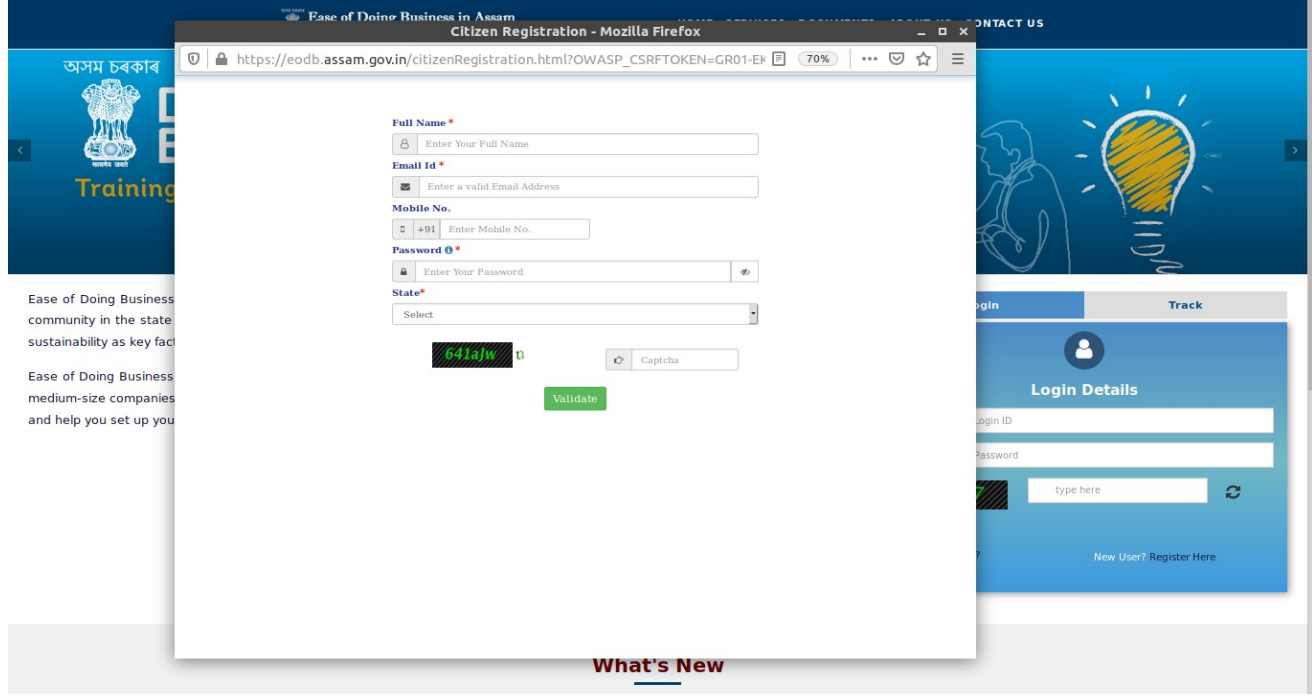

STEP 5: An OTP will be sent to the user provided email address for verification purpose.

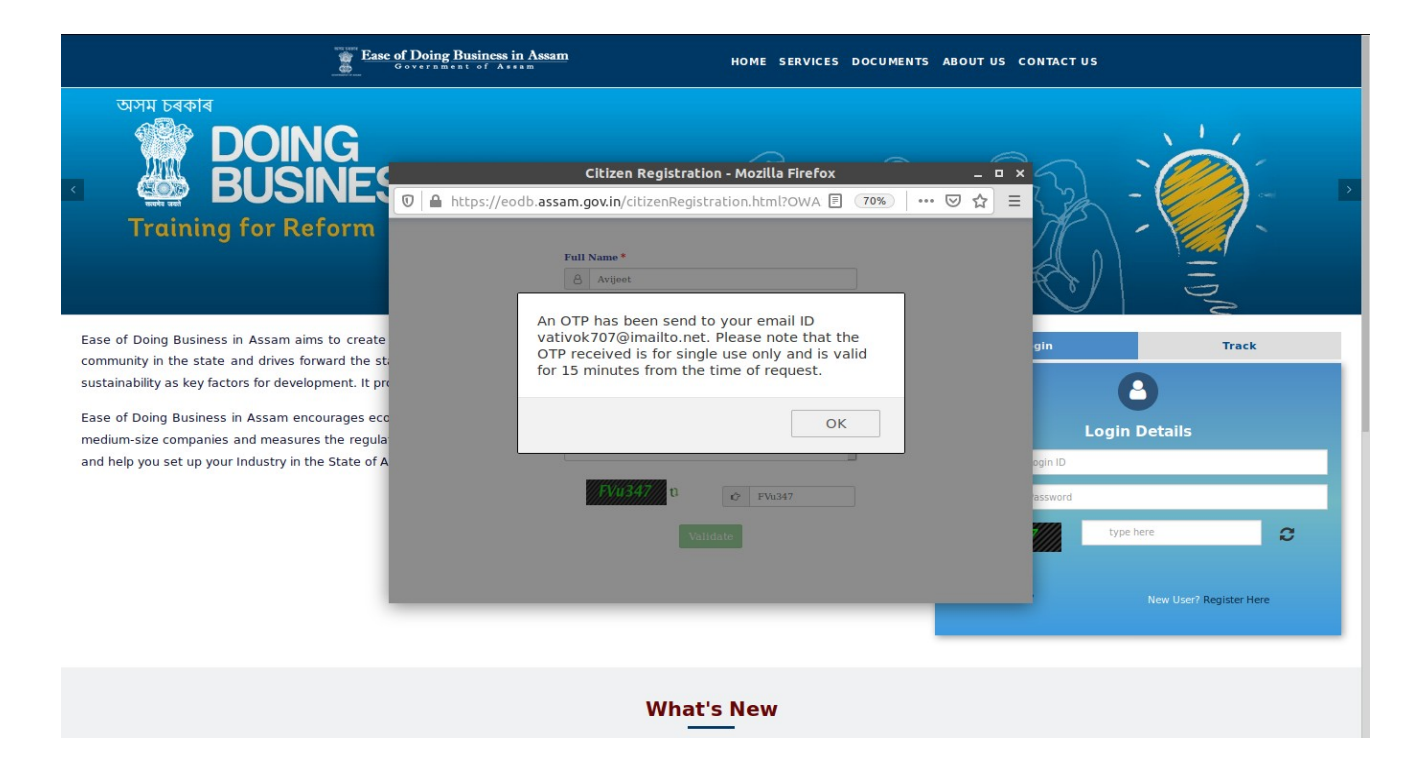

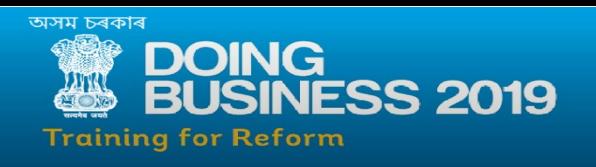

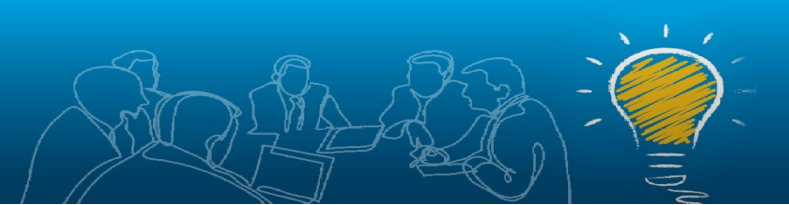

STEP 6: Enter the OTP received in the email address and proceed to "Submit".

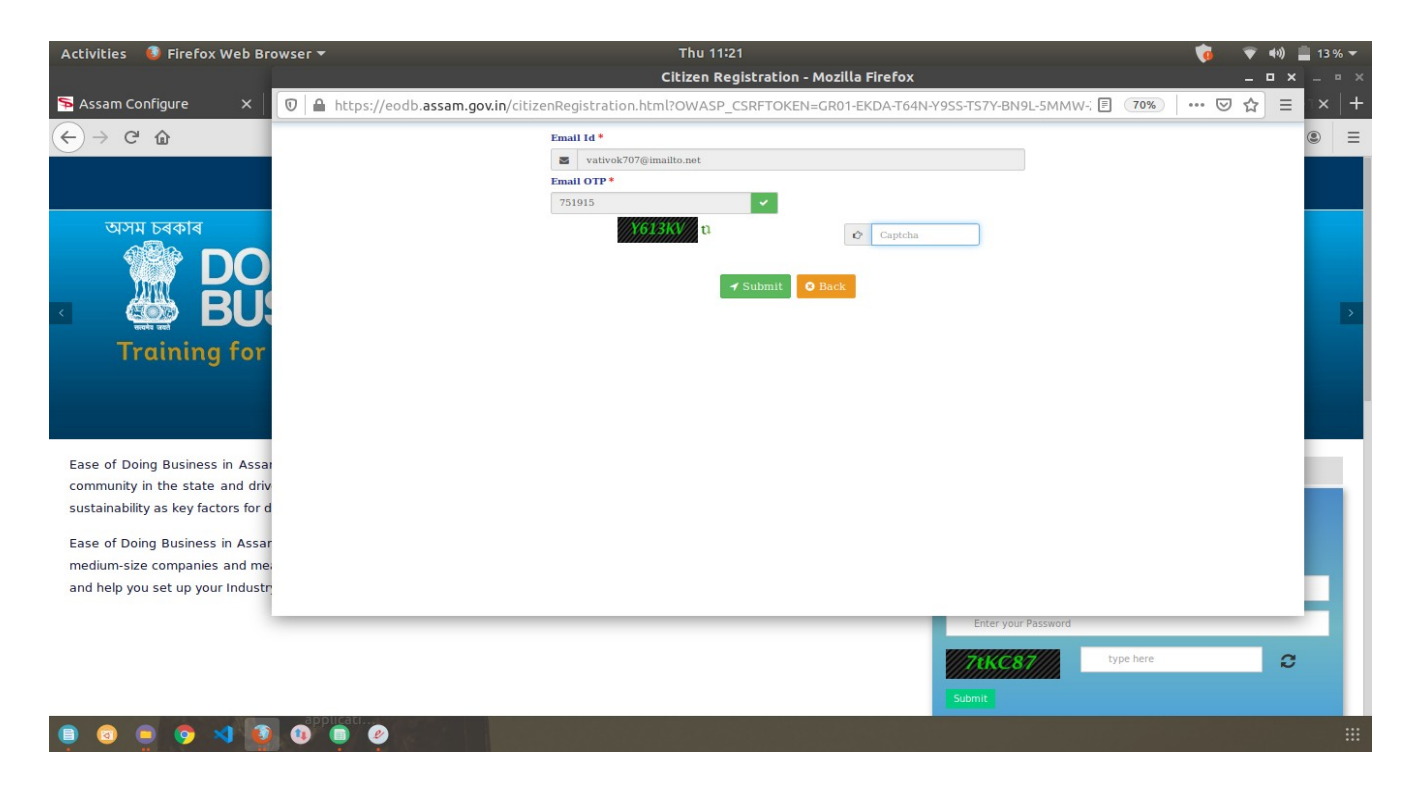

STEP 7: Successful registration of email ID on the application has been completed.

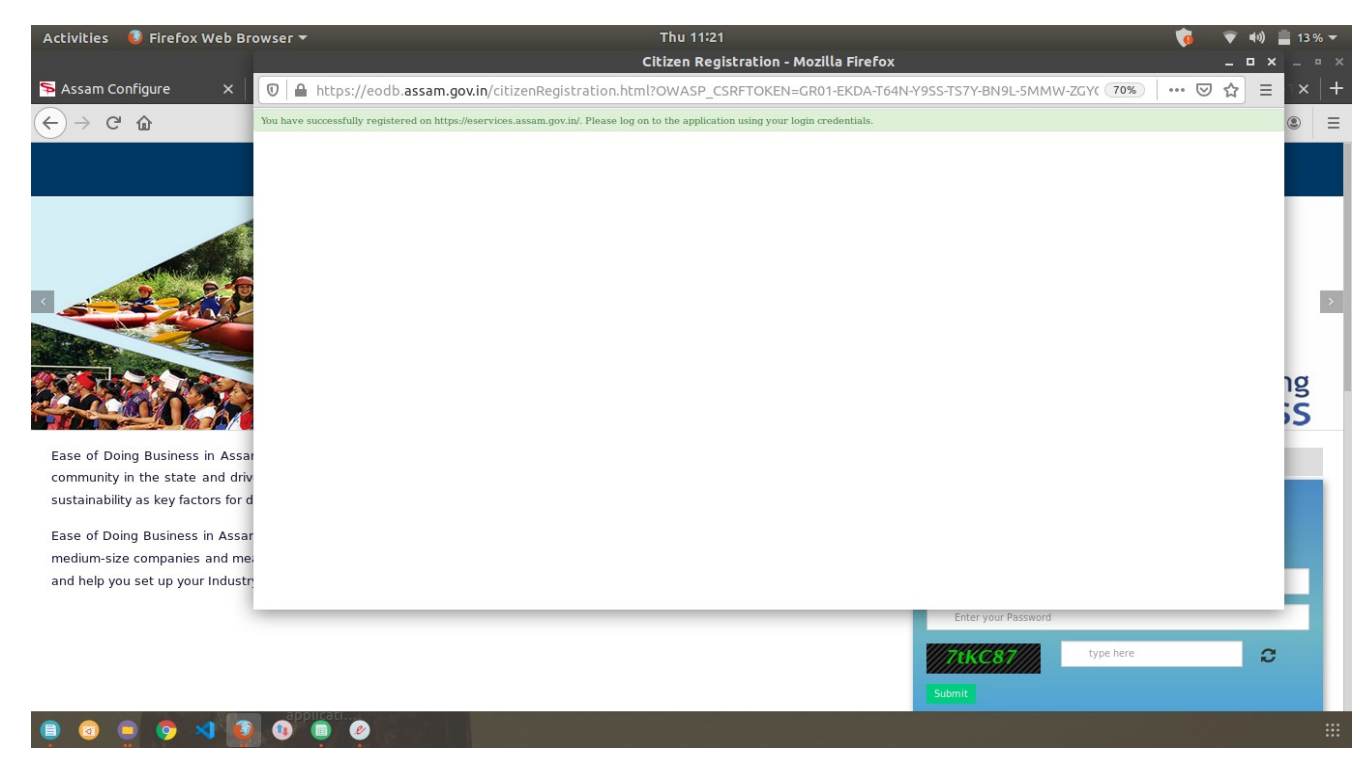

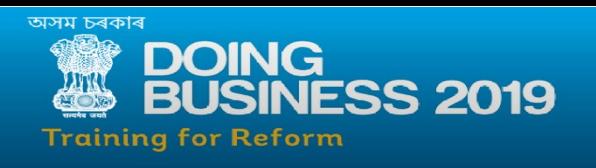

Step 8: To find the list of all department linked services available we can move to "Services" option tab above in the navigation.

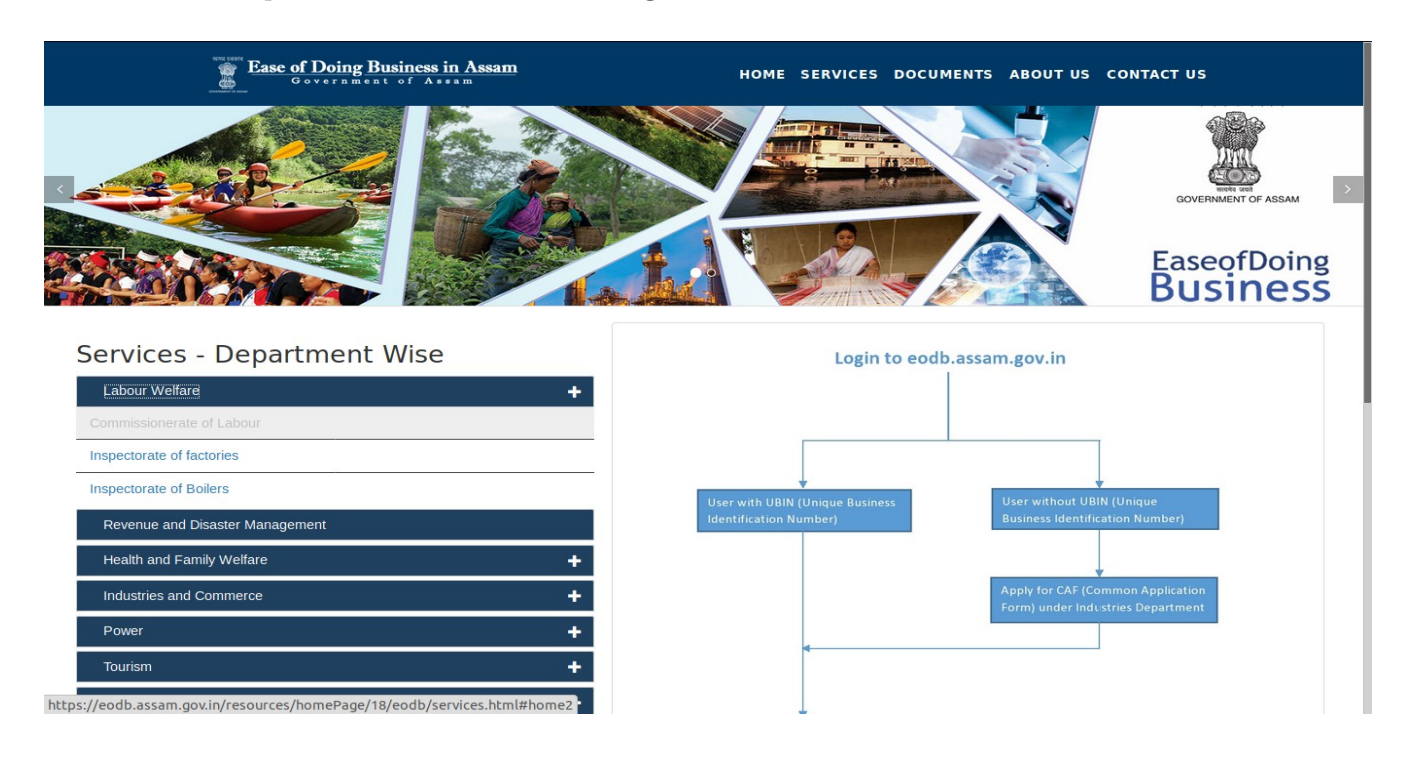

STEP 9: Under Department Wise List , list of sub departments can be viewed and may be selected as all the services available under the office will be displayed. i.e for example we select : Labour Welfare-> Inspectorate of Factories->ALL SERVICES.

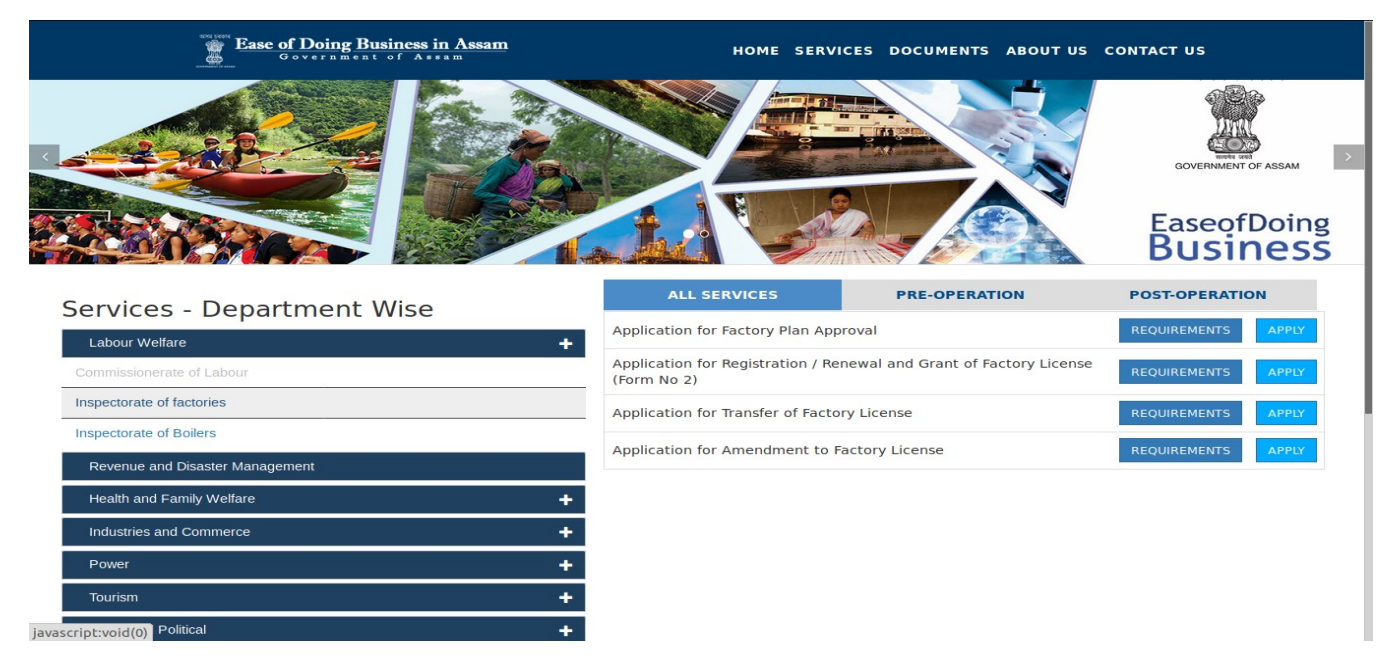

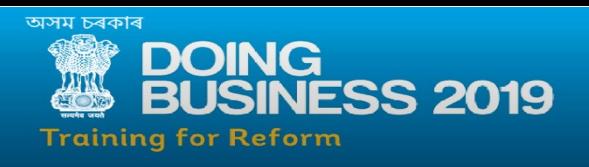

STEP 10: Clicking on "REQUIREMENTS" option displays the required documents, fees required and time line of the service.

- For Offline FEES: The payment has to be made through treasury challan.
- For Online FEES: The Payment can be made during the online application process through integrated e-GRAS system

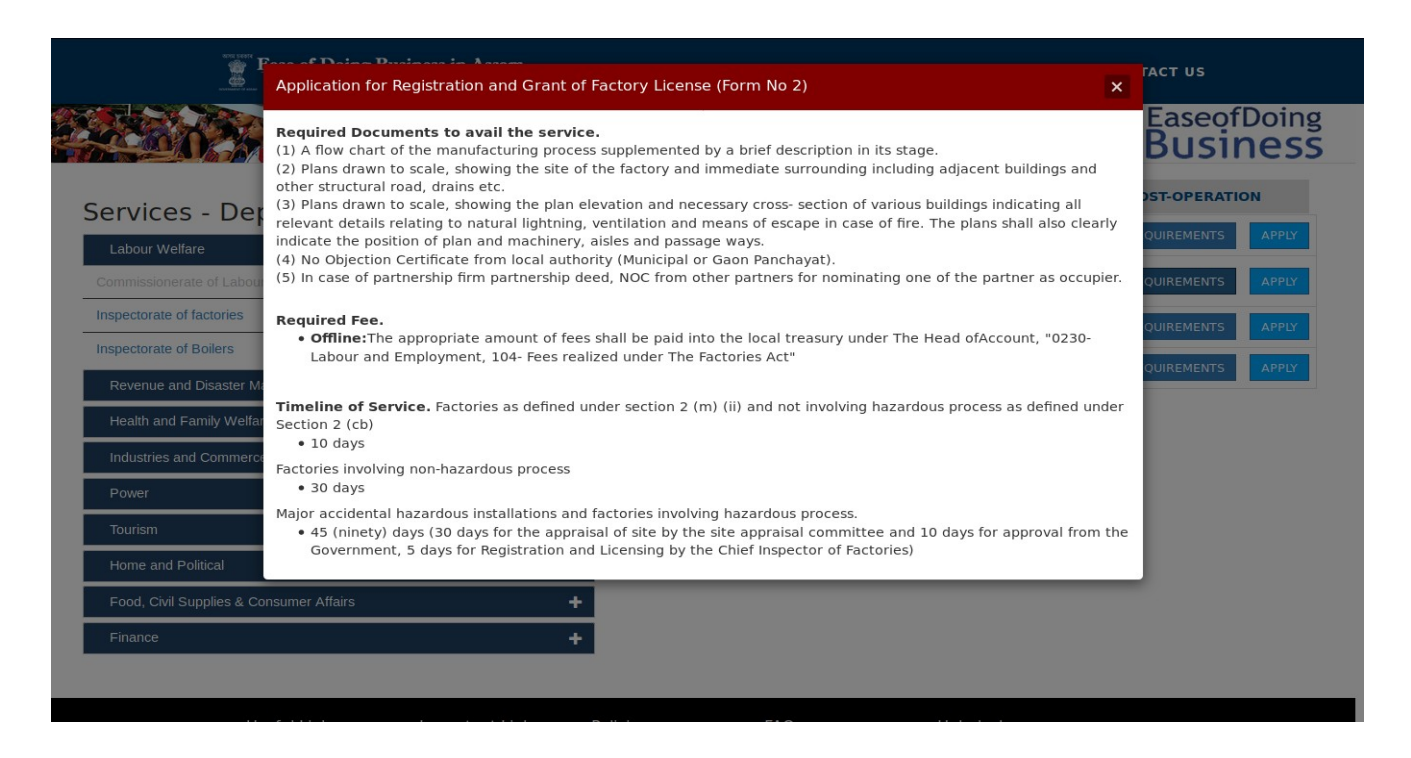

#### **STEP 11:** Click on "APPLY" button to apply for the service.

Note: To apply for any service in the application, a unique UBIN No. is mandatory.

- For Existing Registered User having UBIN no. : User can simply login to proceed and apply for any desired service.
- For New Registered User : New users will have to Login with the credentials and apply for a "[Common Application Form"](http://eservices.assam.gov.in/configure/renderApplicationForm.do?serviceId=10910007&UUID=4263da22-0ece-40b7-972f-e0692578490e&OWASP_CSRFTOKEN=WIP0-LUK0-61DR-79LB-LMSN-84QF-K193-32T2&applLimitFlag=N) service first, to obtain a UBIN number, without which a user cannot apply/avail any of the listed departmental services in the application.

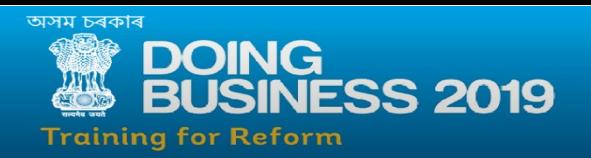

◦ From STEP 13 to STEP 23 guides and elaborates on how to apply for a Common application form service and obtain the UBIN number .

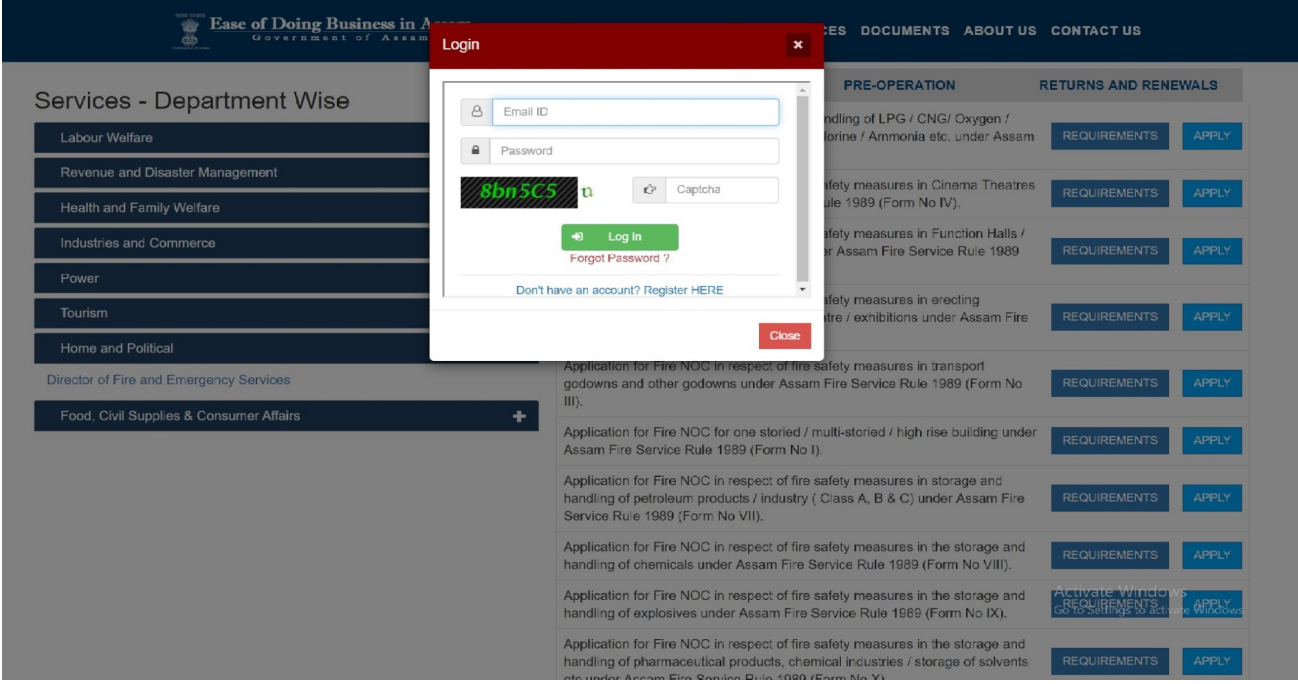

STEP 12: After successful login, the list of services available for each departments will be displayed under : "Apply for Services" --> "View all available services"

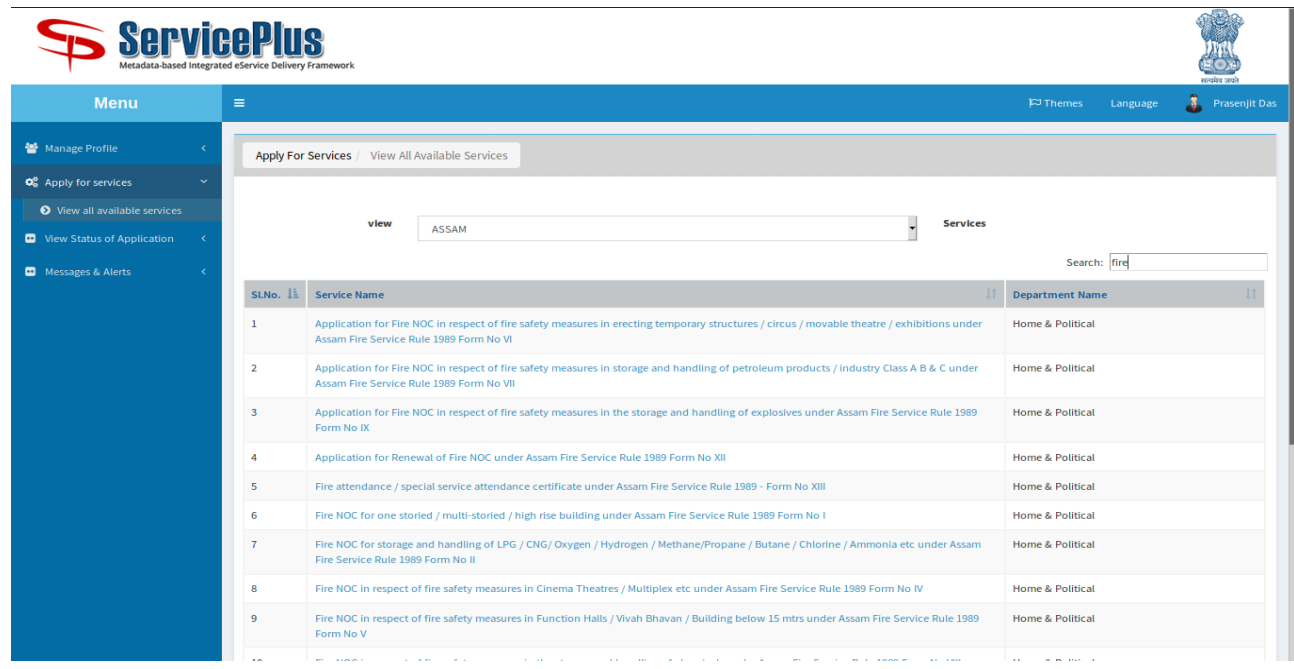

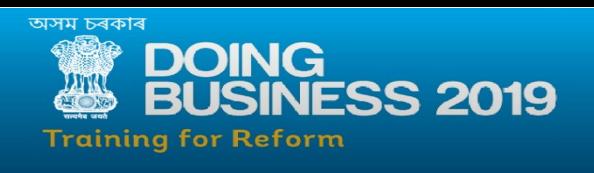

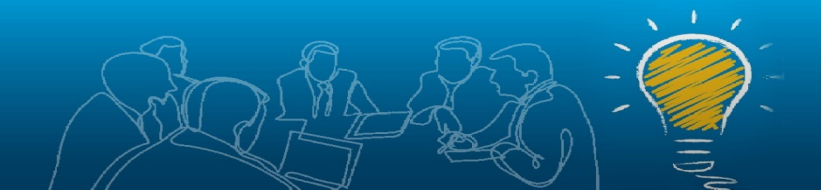

STEP 13: The "Common Application Form" can be found in the following list of services or it can also be searched using the provided search box in the application.

A new registered user must apply for "Common Application Form" first, in order to obtain the UBIN Number for availing any desired services in the application.

STEP 14: On clicking the displayed "Common Application Form" in the services list displays the following page.

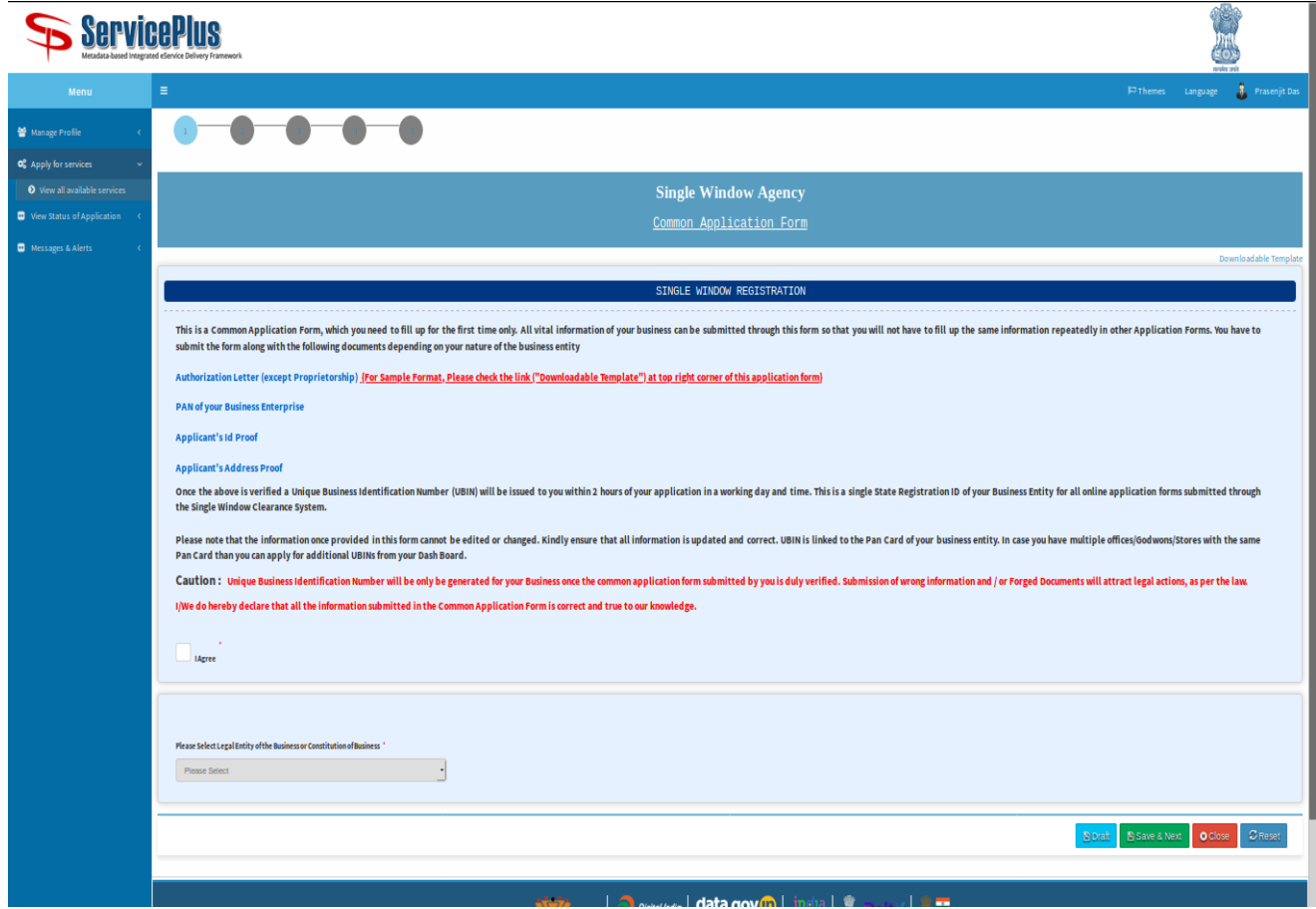

STEP 15: Click on the check box "I Agree".

# STEP 16: Select the appropriate legal entity from the drop down for the

application process.

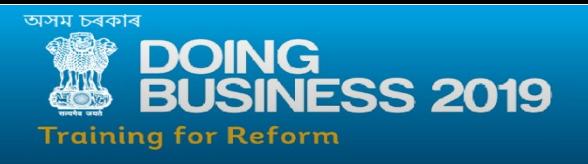

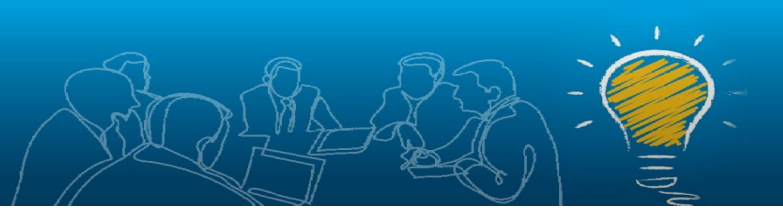

# STEP 17: Proceed and click "Save & next".

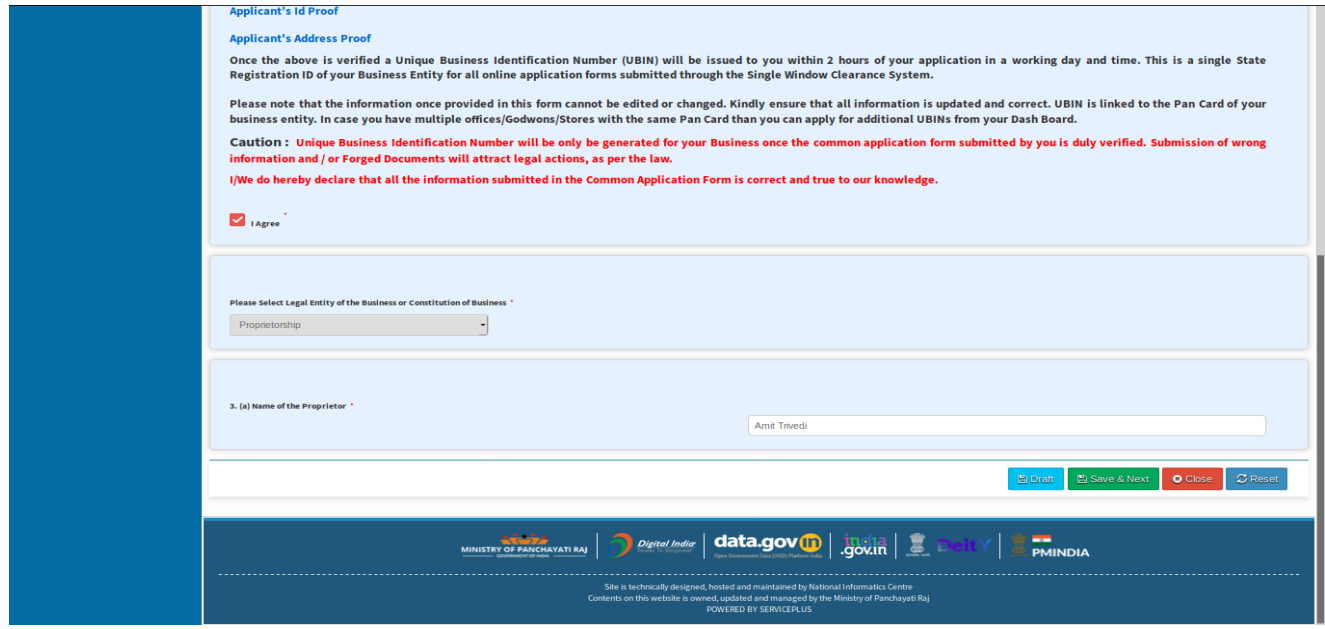

STEP 18: A draft reference number will be generated.

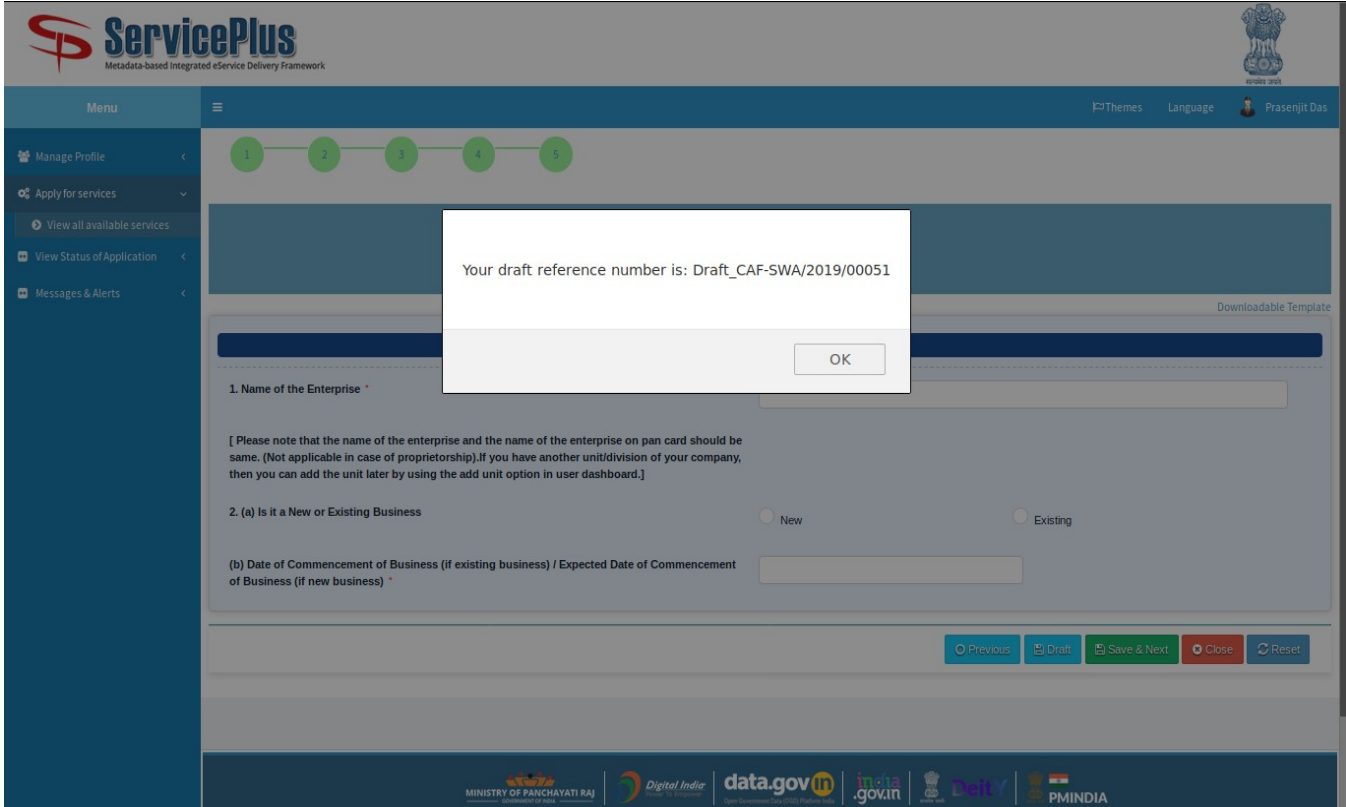

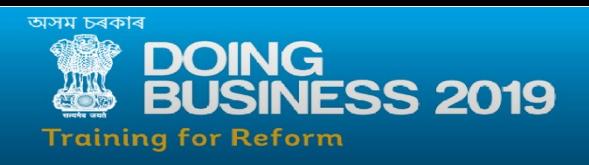

STEP 19: There are a total of 5 pages which are required to be filled with requested data for successfully submission of the Common Application Form and obtain the UBIN number.

STEP 20: Fill all the forms with requested data and proceed by clicking "Save & next".

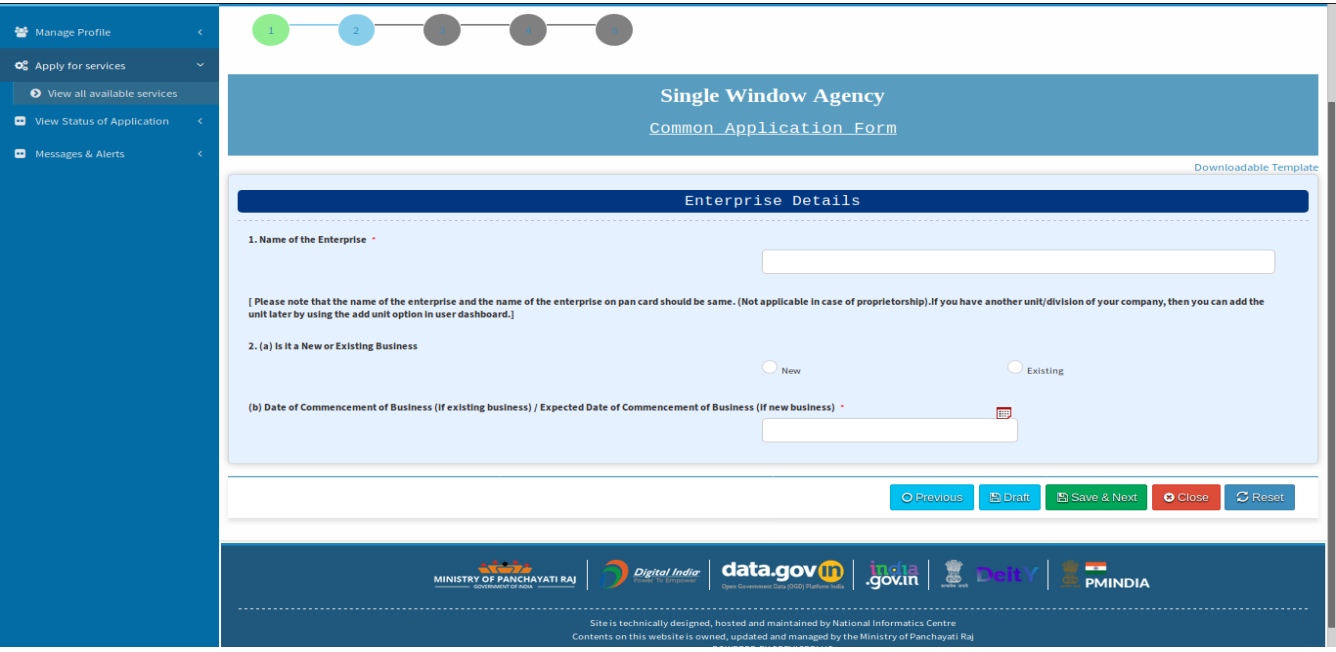

STEP 21: Upload the requested document and click "Save Annexure" to proceed to

next step.

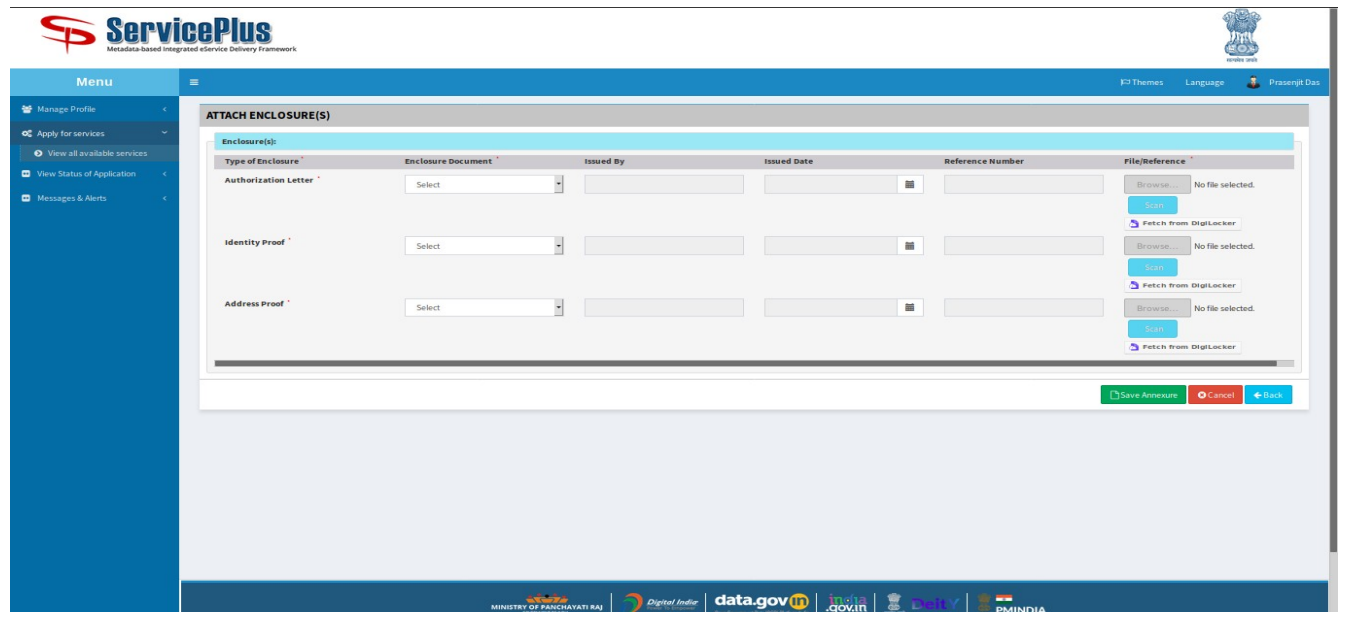

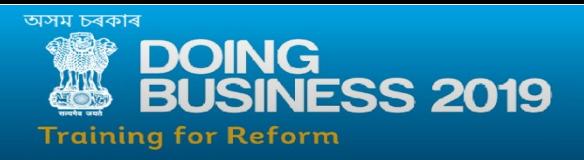

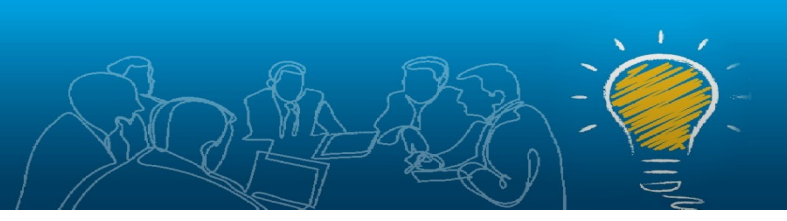

STEP 22: Verify the acknowledgement form and click on "Submit".

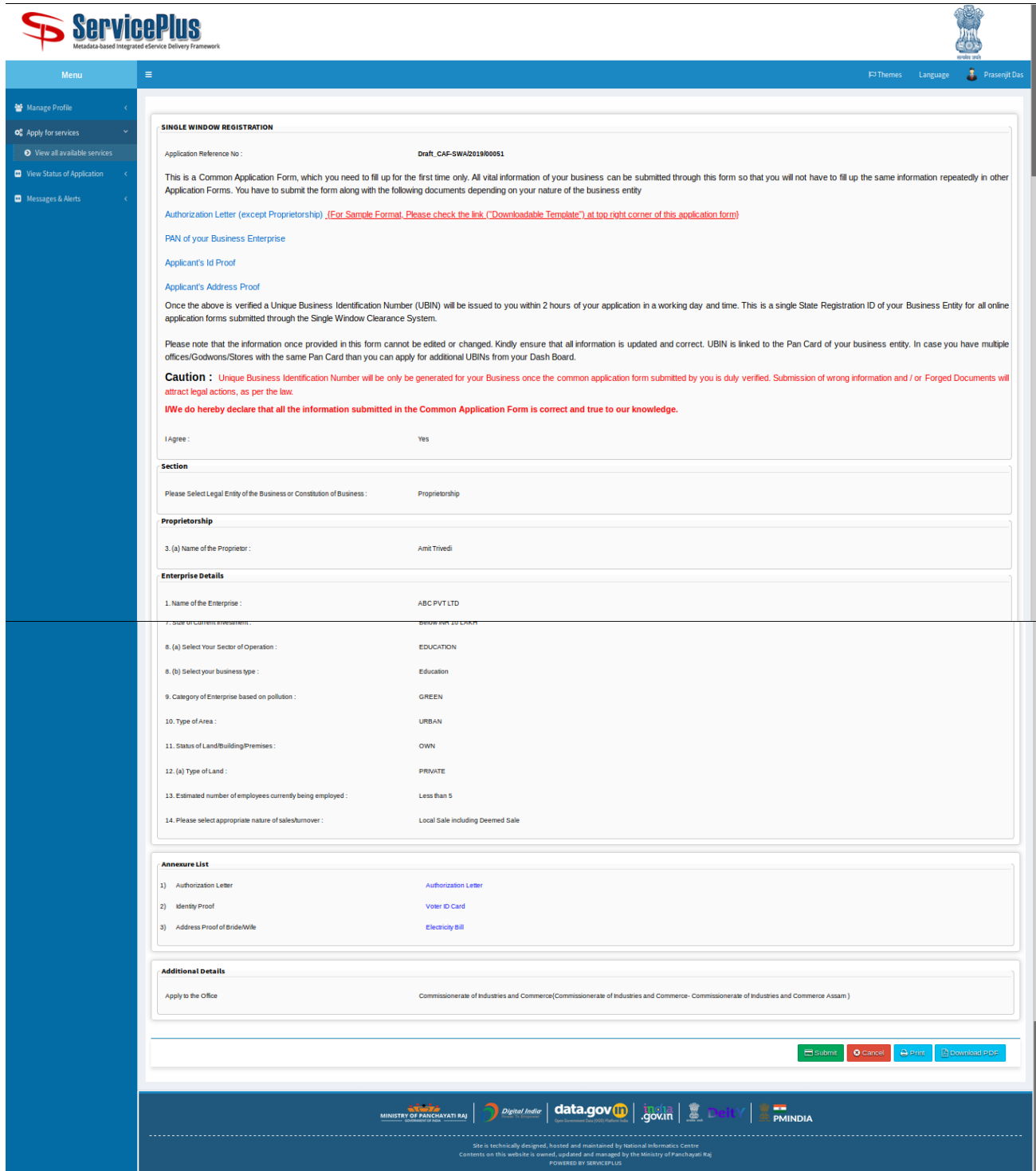

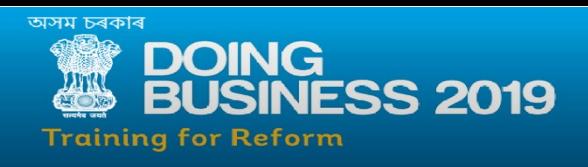

STEP 23: The "Common application form" has been successfully submitted and the UBIN number can be viewed in the registered user account and it will be sent to the registered email address also.A print copy of the CAF reference should be kept along for future references.

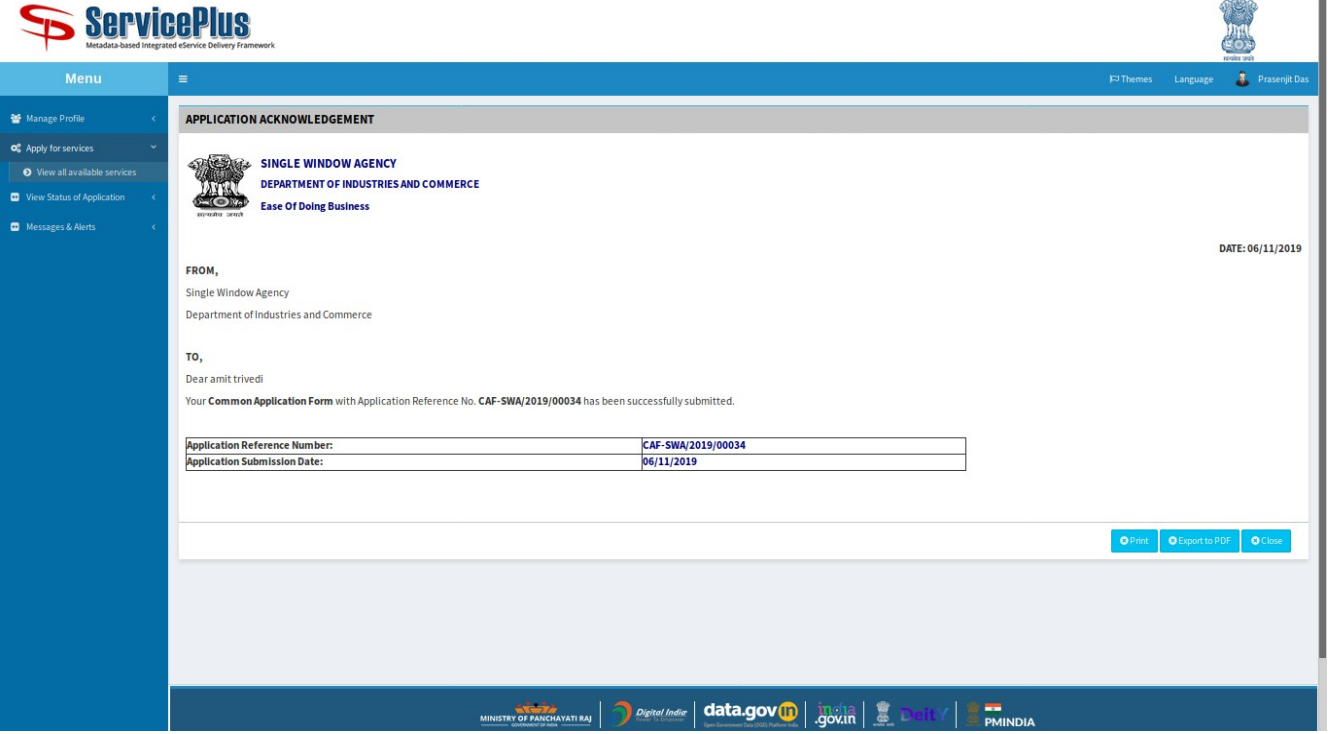

Note : STEP 13 to STEP 23 can be valid/similar for applying to any of the listed services in the application.